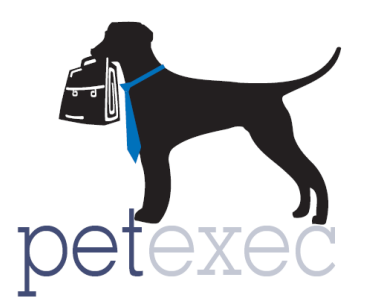

## **Linking Documents to Agreements and Emails**

You can add documents to the PetExec server and then insert a link to them in an Agreement or Email. This method works for all the graphical email sections (i.e., Email Blasts or Modify Email Content) within PetExec. Once a document is added to the server, it is always available regardless of where it was uploaded from.

From the main menu go to Company Preferences -> Maintain Agreements, Modify Email Content, or Email Blast.

To upload a document to the server, place your cursor or highlight the text where you want the document URL to show up. Then click on the "link" button.

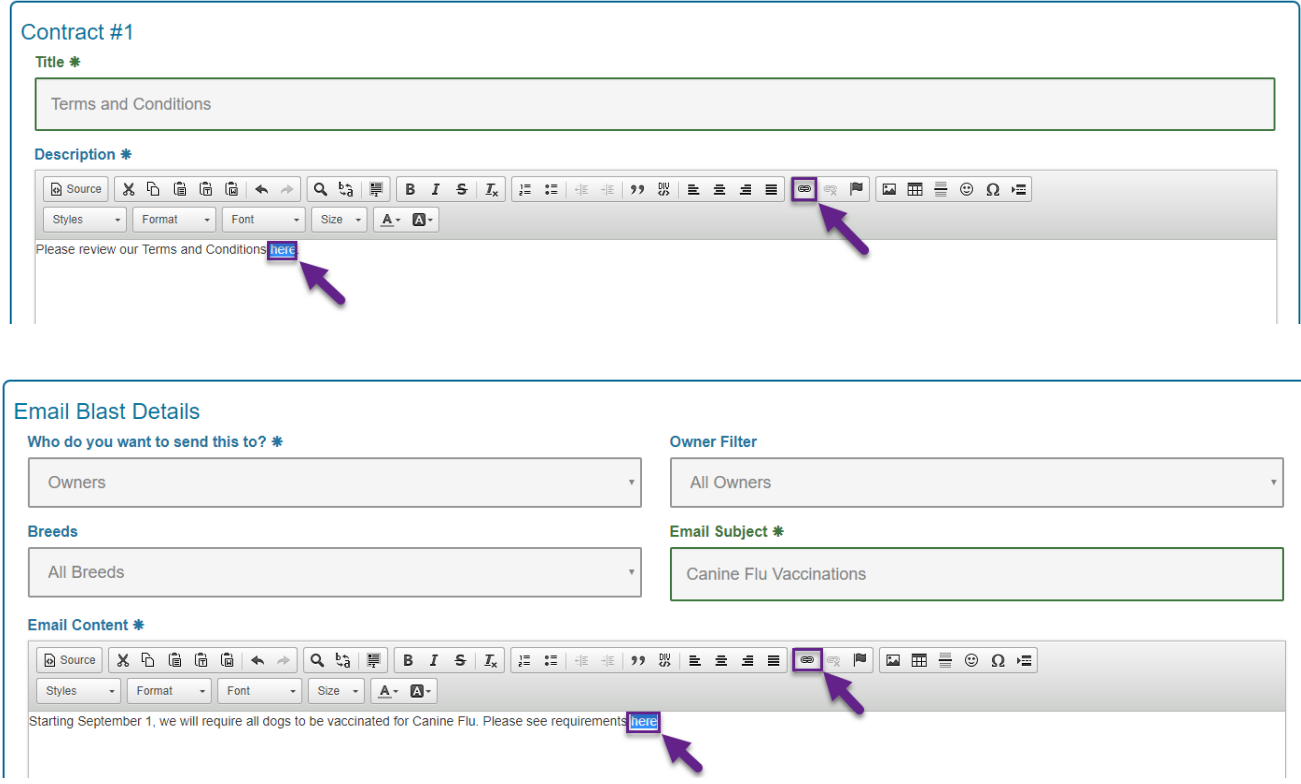

## Maintain Agreements (i)

You can enter the URL to the document if it exists on your web server or somewhere on the internet, then click the "OK" button and the document will be linked to the place you have chosen in the Agreement or Email.

If you would like to upload a document from your computer to the PetExec servers, click the "Browse Server" button.

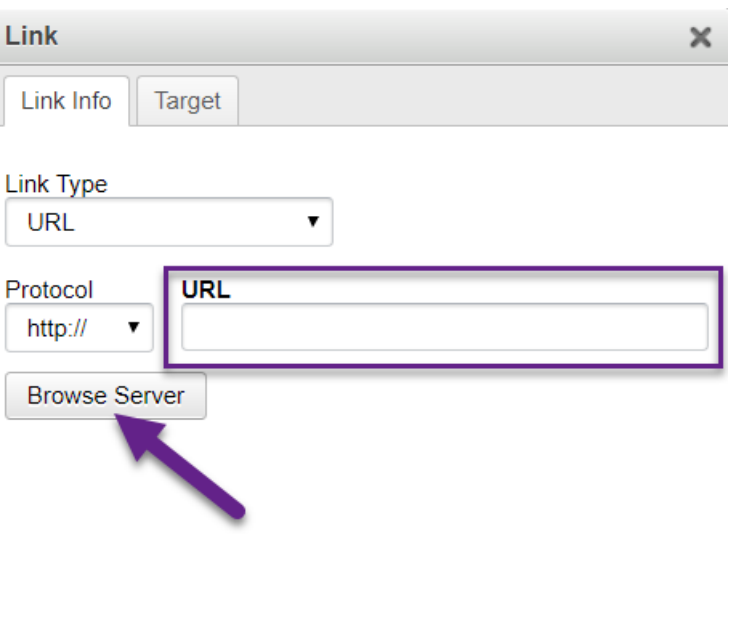

OK

Cancel

To upload a document to the PetExec servers, click the "Choose File" button to search your hard drive for the document.

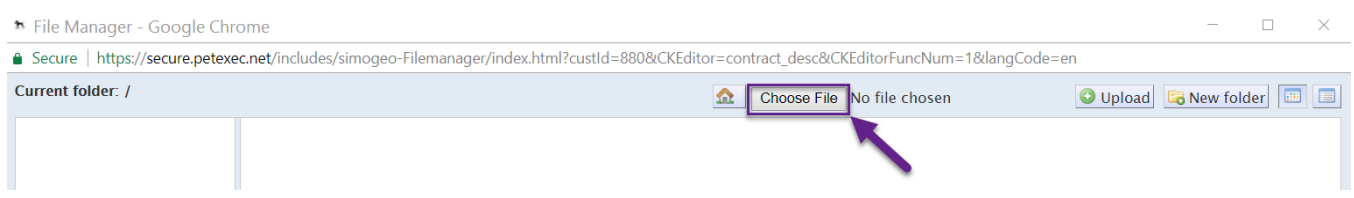

Choose the document that you would like to upload, and select the "Open" button.

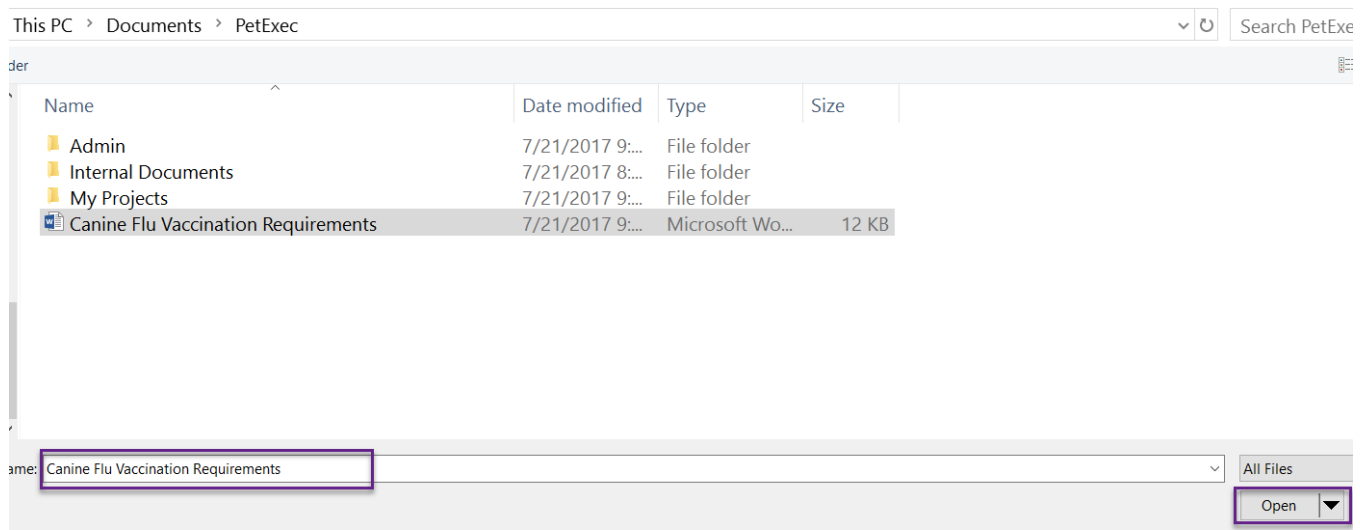

Then click the "Upload" button. You will see the document listed to the left of the "Upload" button. Keep in mind that files need to be less than 8 MB in size.

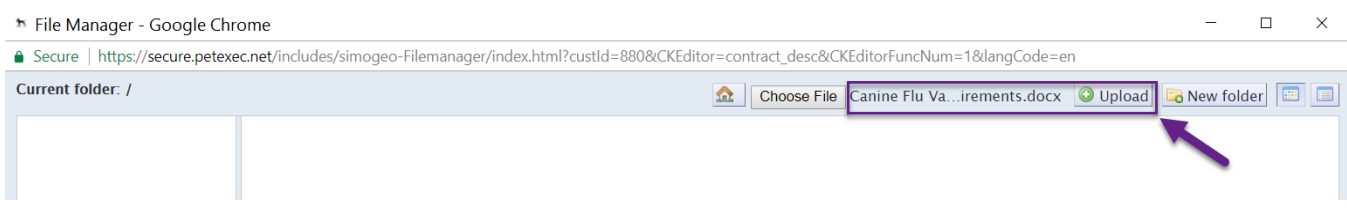

This will save the document to the PetExec servers for your use. Once the document is on the server, you can use it for any of your Agreements or Emails.

To insert the document into an Agreement or Email, click on the document. Place your cursor or highlight the text where you want the document URL to show up. Then click on the "link" button (as shown above). Now you'll be able to see the document on the server because you just uploaded it. Click on the document then press the "Select" button.

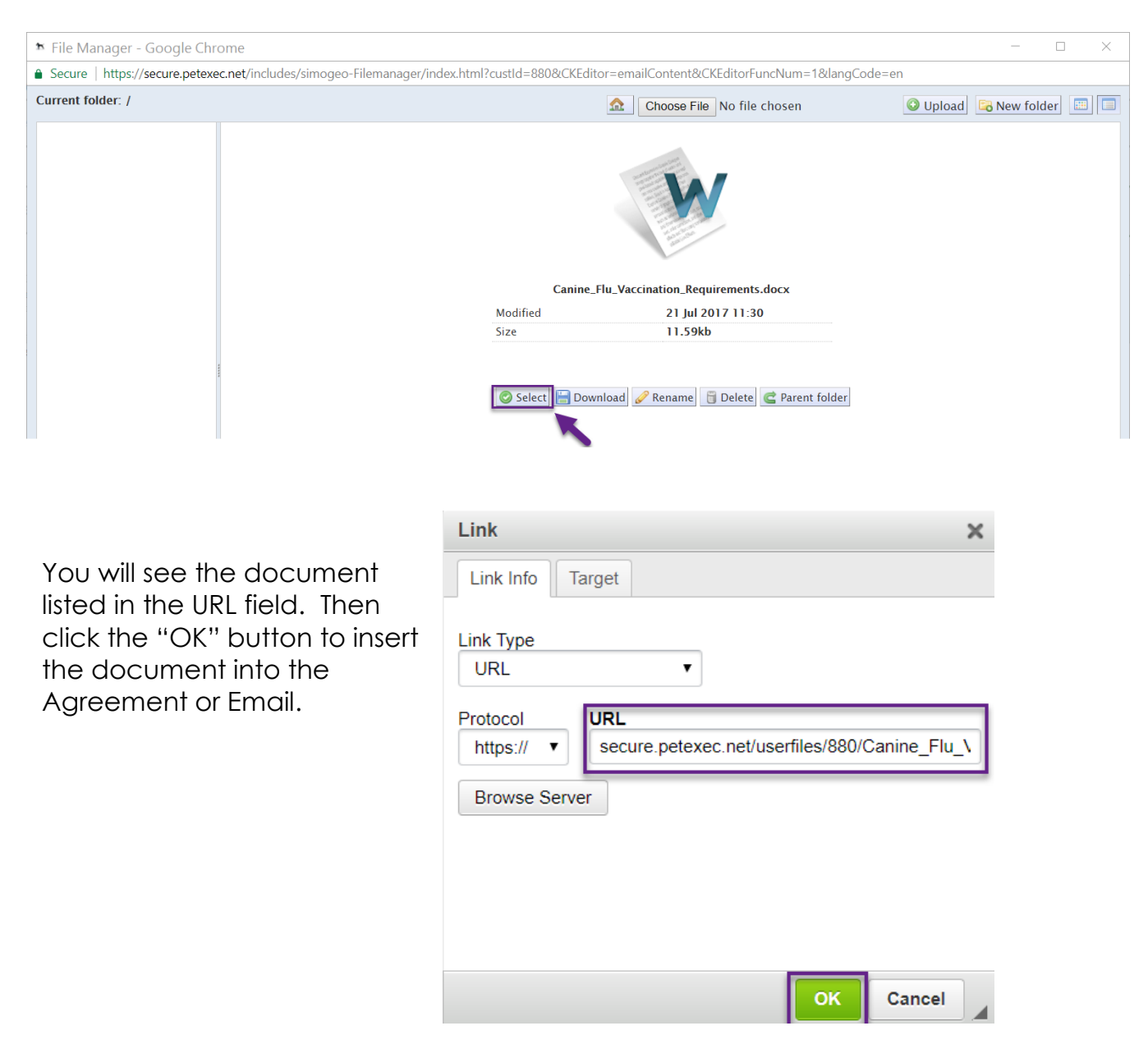

The document will appear in the Agreement or Email where the text was highlighted or the cursor was placed previously. If you highlighted text, then the URL will be hidden and the text will turn light blue.

**Note:** Placing a link in an Agreement will allow your customers to download that document. However, it will not allow them to submit responses (e.g., fill in blanks or initial). If you would like them to submit responses on a document then they would need to upload the completed document on the owner portal using the "File Uploads" button or submit a hard copy of the completed document (which you could scan and upload to their Owner Record).

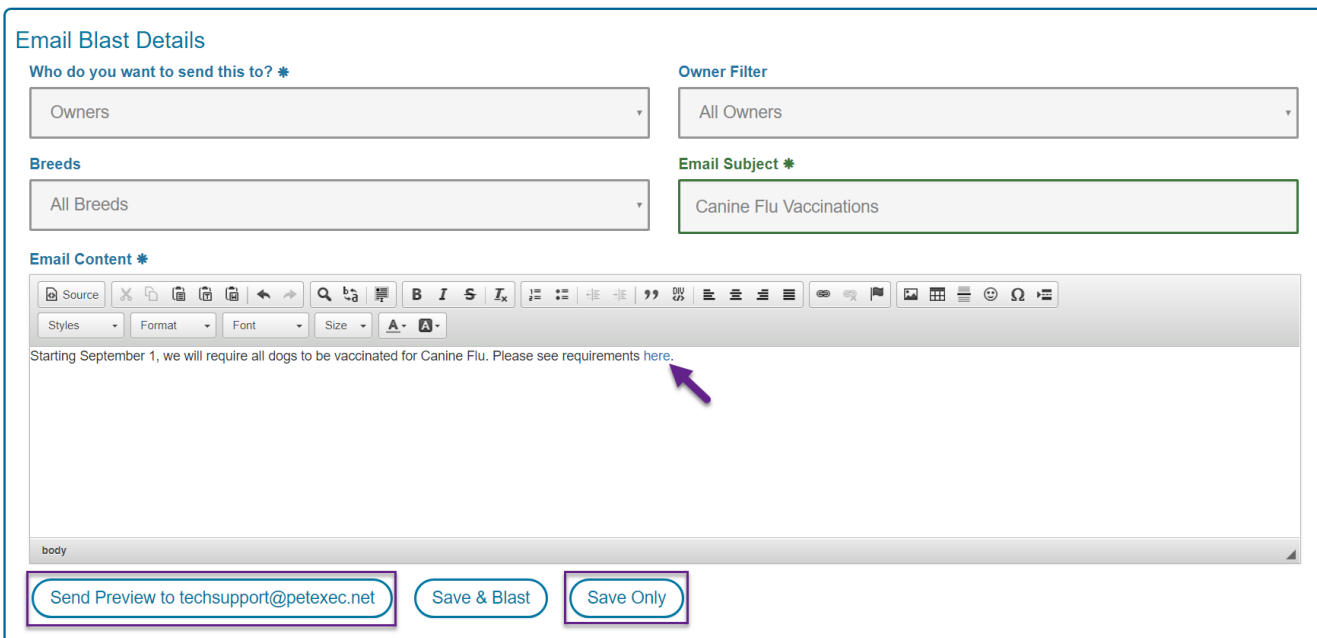

## **Don't forget to save your email and preview before sending.**

For more information on using the other formatting icons, please click here for the Ck [Source User's Guide](http://docs.cksource.com/CKEditor_3.x/Users_Guide). Scroll down to the *Text Styling, Text Layout*, and *Creating Rich Text areas*. Not all the links listed in the user's guide are included in the PetExec toolbar. Hover over an icon in PetExec to see the name/identifier.